## Your PDF Guides

You can read the recommendations in the user guide, the technical guide or the installation guide for EPSON GT-7000. You'll find the answers to all your questions on the EPSON GT-7000 in the user manual (information, specifications, safety advice, size, accessories, etc.). Detailed instructions for use are in the User's Guide.

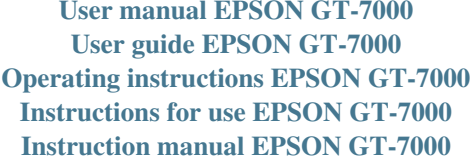

## **EPSON<sup>®</sup>Scan!** II & **EPSON<sup>®</sup> TWAIN**

Scanner Utility Program

All rights reserved. No part of this publication may be reproduced, stored in a retrieval<br>system, or transmitted in any form or by any means, electronic, mechanical, photocopying,<br>recording, or otherwise, without the prio

Neither SEIKO EPSON CORPORATION nor its affiliates shall be liable to the parchaser of this product or third parties for damages, losses, costs, or expenses incurred by purchaser or third parties as a result of accident,

SEIKO EPSON CORPORATION and its affiliates shall not be liable against any damages of **SERVED SOLUTION** CONTROLS AND INTERFERIES STATED OF DEPERTURN AS discussed in the use of any options or any consumable products other than those discipanted as Original EPSON Products or EPSON Approved Products by SEIKO E

EPSON is a registered trademark of SEIKO EPSON CORPORATION.<br>
IBM and PS/ 2 are registered trademarks of International Basiness Machines Corporation.<br>
Macintosh is a registered trademark of Apple Computer, Inc.<br>
Microsoft

General Notice: Other product names used herein are for identification purposes only and may be<br>trademarks of their respective companies.

Copyright © 1998 by SEIKO EPSON CORPORATION, Nagano, Japan.

**User's Guide** 

## *Manual abstract:*

*@@@@@@@@SEIKO EPSON CORPORATION and its affiliates shall not be liable against any damages or problems arising from the use of any options or any consumable products other than those designated as Original EPSON Products or EPSON Approved Products by SEIKO EPSON CORPORATION. EPSON is a registered trademark of SEIKO EPSON CORPORATION. IBM and PS/2 are registered trademarks of International Business Machines Corporation. Macintosh is a registered trademark of Apple Computer, Inc. Microsoft and Windows are registered trademarks of Microsoft Corporation in the United States of America and other countries. Presto! is a trademark of NewSoft Technology Corporation. General Notice: Other product names used herein are for identification purposes only and may be trademarks of their respective companies. Copyright © 1998 by SEIKO EPSON CORPORATION, Nagano, Japan. User's Guide ii Where to Find Information This User's Guide This guide leads you through the EPSON scanner software installation, tells you how to use the Start Button feature, and how to make basic software settings. It also offers troubleshooting tips and calibrating information. GT-7000/GT-7000 PHOTO/GT-7000 USB User's Guide This guide leads you through the scanner setup and options installation, tells you how to use the scanner, and how to make basic scans. It also offers troubleshooting tips and customer support information. Information on EPSON Scanner Software for Windows Online help provides you with detailed information on EPSON TWAIN and EPSON Scan! II. Access online help from the EPSON Scanner folder, or*

*click the Help button in the EPSON TWAIN or EPSON Scan! II dialog box. Information on PageManager and other Software See the PageManager for*

*EPSON, and other software documentation. Contents Introduction Features . . . . . . . . . . . . . . . . . . . . . . . . . . . . . . . . . . . . . . . . . . . . . . . 1 About This Guide . . . . . . . . . . . . . . . . . . . . . . . . . . . . . . . . . . . . . . 3 Installing the Software System Requirements . . . . . . . . . . . . . . . . . . . . . . . . . . . . . . . . . . . 1-2 Installing the Scanner Software for Windows . . . . . . . . . . . . . . . 1-4 For Windows 95 and Windows NT 4.0 users . . . . . . . . . . . 1-4 For Windows 98 and SCSI users . . . . . . . . . . . . . . . . . . . . . 1-10 For Windows 98 and USB users . . . . . . . . . . . . . . . . . . . . . . 1-15 If you are upgrading from Windows 95 to Windows 98 . 1-19 For Windows NT 3.5x users . . . . . . . . . . . . . . . . . . . . . . . . . 1-21 Installing the Scanner Software for Macintosh . . . . . . . . . . . . . . 1-23 For Macintosh and USB users . . . .*

*. . . . . . . . . . . . . . . . . . . .*

*1-25 Calibrating Your Screen . . . . . . . . . .*

*. . . . . . . . . . . . . . . . . . . .*

*. . . 1-27 Scanning Basics Starting the Software . . . . . . .*

*. . . . . . . . . . . . . . . . . . . .*

*. . . . . . . . 2-2 Starting EPSON TWAIN through EPSON Scan! II . . . . . . 2-3 Starting EPSON TWAIN through your application software . . . . . . . . . . . . . . . . . . . . . . . . . . . . . . . . 2-4 Scanning an Image . . . . . . . . . . . . . . . . . . . . . . . . . . . . . . . . . . . . . 2-5 Saving the Scanned Image . . . . . . . . . . . . . . . . . . . . . . . . . . . . . . . 2-8 Exporting a Scanned Image From EPSON Scan! II . . . . . . . . . . 2-9 Scanning by Pressing the Start button . . . . . . . . . . . . . . . . . . . . . 2-11 Getting Information From Online Help . . . . . . . . . . . . . . . . . . . . 2-12 Contents v Using the Start Button The Start Button Feature . . . . . . . . . . . . . . . . . . . . . . . . . . . . . . . . . 3-2 PageManager for EPSON . . . . . . . . . . . . . . . . . . . . . . . . . . . . . . . . 3-2 Target applications in the Scan Buttons bar . . . . . . . . . . . . 3-2 Assigning an application to the Start button . . . . . . . . . . . . 3-3 Adding Applications to the Scan Buttons Bar . . . . . . . . . . . 3-5 Setting up EPSON Scanner Monitor . . . . . . . . . . . . . . . . . . . . . . . 3-7 Setting Up the Start Button Feature for Windows 98 . . . . . . . . . 3-12 Understanding EPSON TWAIN Features Scanning From the Easy Menu . . . . . . . . . . . . . . . . . . . . . . . . . . . . 4-3 Scanning From the Advanced Menu . . . . . . . . . . . . . . . . . . . . . . . 4-4 Previewing images . . . . . . . . . . . . . . . . . . . . . . . . . . . . . . . . . 4-5 Document Source . . . . . . . . . . . . . . . . . . .*

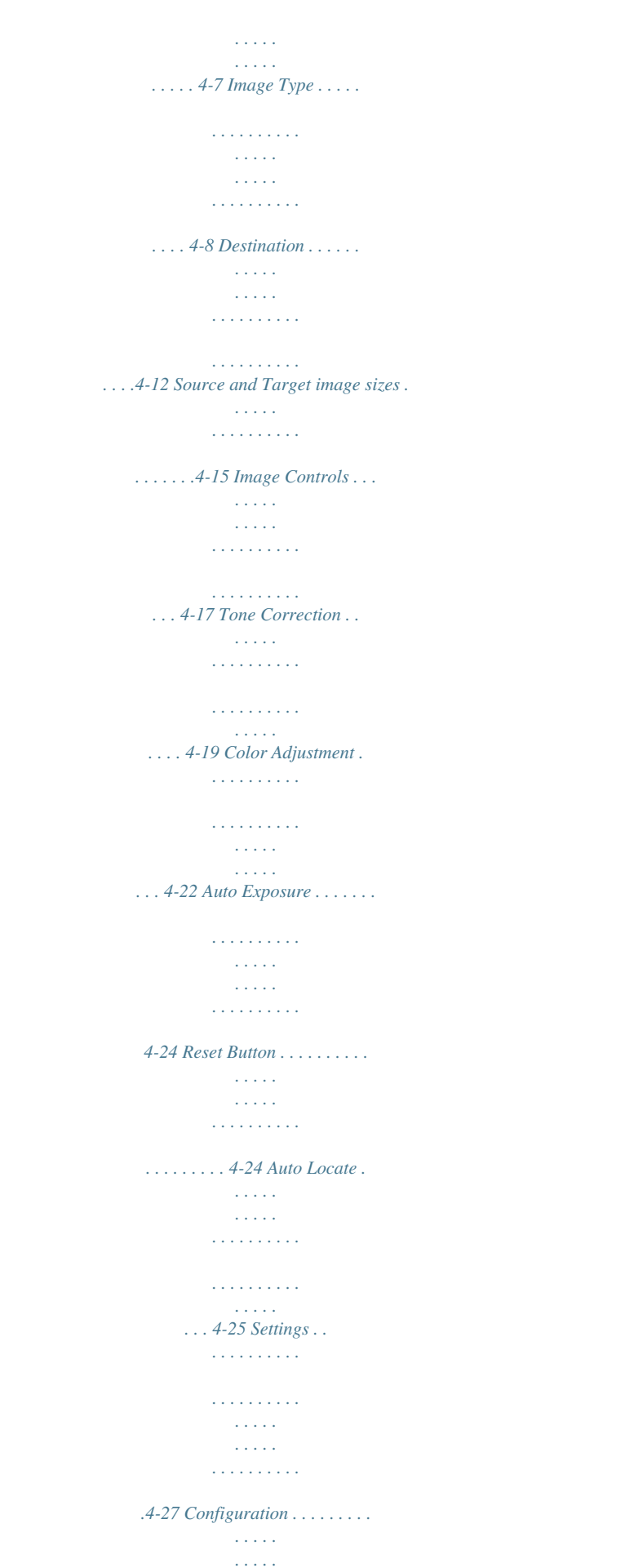

........ 4-28 Understanding EPSON Scan! II Features File Menu...  $\langle\ldots\rangle$  .  $\sim 1.1\, \rm{km}$  $\mathcal{L}$  . The second second  $\mathcal{L}$  . The set of  $\mathcal{L}$  is a set of  $\sim$  , , , , , **Service** .... 5-2 Select Source ......  $\mathcal{L}$  . The set of  $\mathcal{L}$  is  $\mathcal{L}$  $\sim$  ,  $\sim$  ,  $\sim$  $\sim 1.1\pm 1.1$  $\sim$  . . . . . . . . .  $\ldots$  5-2 Acquire  $\ldots$ ....  $\sim 1.1\, \rm{km}$  $\sqrt{1+\sqrt{1+\epsilon}}$  $\mathcal{L}$  . The set of the set of  $\mathcal{L}$  $\sim$  . . . . . . . . . **Carl Carl** 5-3 Save As . . . . .  $\sim$  100 km s  $\sim$  100 km s  $^{-1}$  $\sim$  100 km s  $\sim$  100 km s  $^{-1}$  $\sim 1.1\, \rm{km}$  $\langle \ldots \rangle$  .  $\ldots \ldots .5-3$  Export...  $\sim$  . . . . . . . . . .  $\sim 1.1$  ,  $\sim$  $\sim$  , , , ,  $\sim$  . The second second  $\mathcal{L}$  . The set of  $\mathcal{L}$  is  $\mathcal{L}$  $\ldots$  5-4 Acquire & Export  $\ldots$  $\sim$  100 km s  $^{-1}$  $\sim$  . . . . . . . . .  $\sim$  . . . . . . . . .  $\sim 1.1\, \rm{km}$  $.5-6 \textit{Close} \dots$  $\sim$  . . . . . . . . .  $\alpha$  ,  $\alpha$  ,  $\alpha$  ,  $\alpha$  ,  $\alpha$  $\sim$  , , , , ,  $\sim 1.1\, \rm{km}$  $\sim$  . . . . . . . . . .5-7 vi Contents Open ........  $\sim 1.1\, \rm{km}$  $\sim 1.1$  .  $\mathcal{L}$  . The set of the set of  $\mathcal{L}$  $\sim$  . The second second **Carl Carl**  $.5 - 7 \, Ext. \ldots$  $\mathcal{L}$  ,  $\mathcal{L}$  ,  $\mathcal{L}$  ,  $\mathcal{L}$  ,  $\mathcal{L}$  ,  $\mathcal{L}$  $\sim$  . . . . . . . . . .  $\sim 1.1\, \rm{km}$  $\sqrt{1+\sqrt{1+\epsilon}}$  $\mathcal{L}$  . The set of the set of  $\mathcal{L}$ 

 $1.1.1.1.1.1.1.1$ 

*. . 5-7 Edit Menu . . . . . . . . . . . . . . . . . . . . . . . . . . . . . . . . . . . . . . . . . . . . . 5-8 Copy (and Select All) . . . . . . . . . . . . . . . . . . . . . . . . . . . . . . . 5-8 View Menu . . . . . . . . . . . . . . . . . . . . . . . . . . . . . . . . . . . . . . . . . . . . 5-9 All Dots[1:1] . . . . . . . . . . . . . . . . . . . . . . . . . . . . . . . . . . . . . . 5-9 Fit in Window . . . . . . . . . . . . . . . . . . . . . . . . . . . . . . . . . . . . . 5-9 Window Menu . . . . . . . . . . . . . . . . . . . . . . . . . . . . . . . . . . . . . . . . . 5-9 Calibrating Your System Calibrating Your Screen . . . . . . . . . . . . . . . . . . . . . . . . . . . . . . . . . 6-2 For Windows 98 users . . . . . . . . . . . . . . . . . . . . . . . . . . . . . . 6-2 For other operating system users . . . . . . . . . . . . . . . . . . . . . 6-4 Using ICM, ICM/sRGB (For Windows 95, 98 Users) . . . . . . . . 6-4 For Windows 95 users . . . . . . . . . . . . . . . . . . . . . . . . . . . . . . 6-5 For Windows 98 users . . . . . . . . . . . . . . . . . . . . . . . . . . . . . . 6-6 Using ColorSync (For Macintosh Users) . . . . . . . . . . . . . . .*

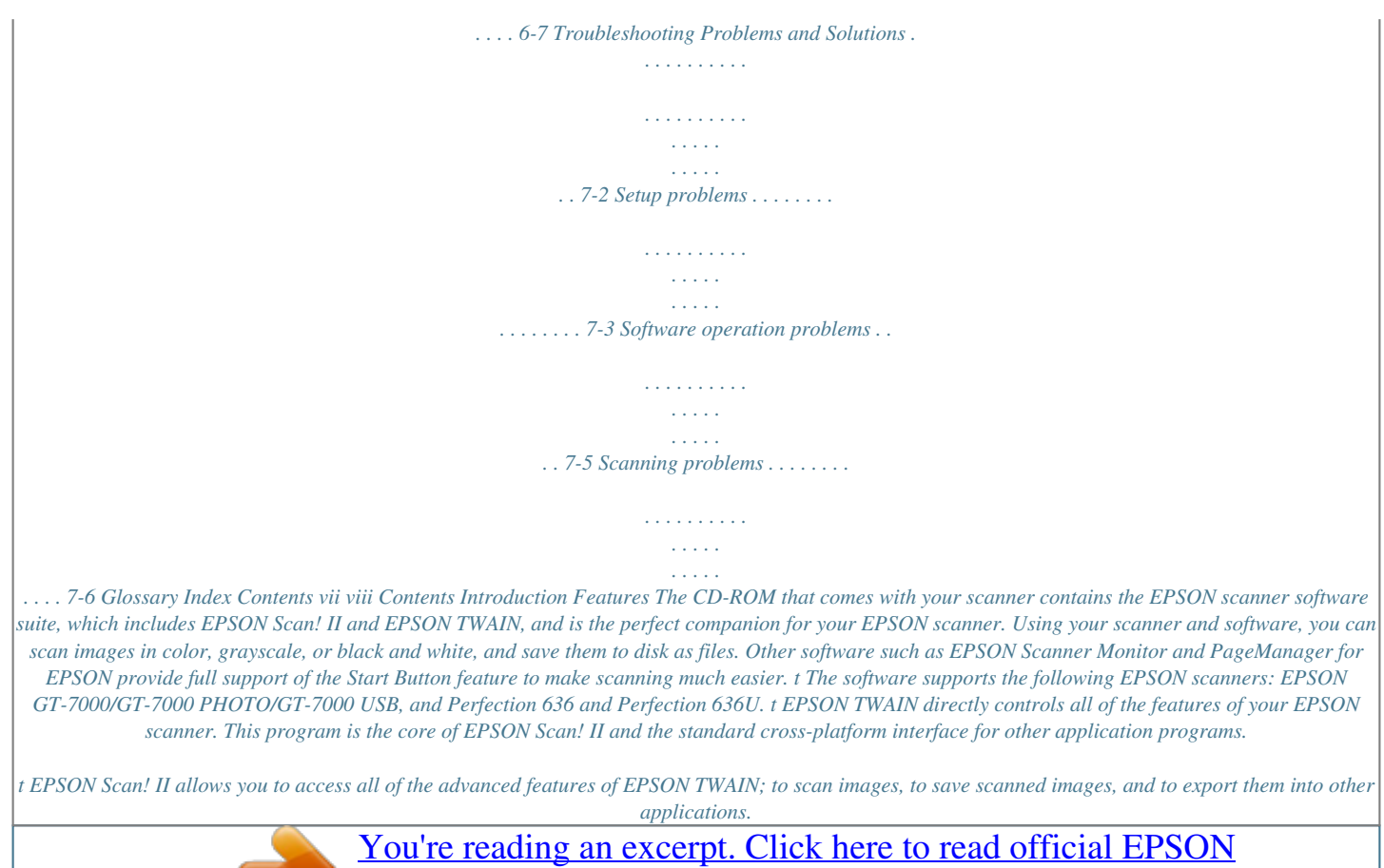

[GT-7000 user guide](http://yourpdfguides.com/dref/553926) <http://yourpdfguides.com/dref/553926>

 *t You can convert files into various formats, such as JPEG and TIFF, for use with your favorite desktop publishing or imageediting software. t EPSON Scanner Monitor allows your scanner to access software that supports the Start Button feature. Introduction 1 t EPSON Screen Calibration utility allows you to calibrate your scanner and display monitor to reproduce images identical to the originals. t PageManager for EPSON is TWAIN-compliant software that offers the Start Button feature. This feature allows you to scan and send data to a target application with a single push of the Start button. For more information on PageManager, see your PageManager documentation. t The CD-ROM contains other useful application software that lets you use your scanner in various new ways. 2 Introduction About This Guide The information in this guide is divided into seven chapters, with a glossary and index also provided for your reference. t Chapter 1 contains information on installing the software.*

*Be sure to read this chapter first. t Chapter 2 explains the basics of scanning. t Chapter 3 describes how to set up and use the scanner's Start Button feature. t Chapters 4 and 5 provide a complete description of EPSON Scan! II and EPSON TWAIN features. Refer to Chapter 4 when making scanning settings. t Chapter 6 explains how to calibrate your monitor with your EPSON scanner. If you notice that colors on your screen or in your printout do not match the original image, see this chapter. t Chapter 7 contains troubleshooting information. If your software does not operate properly or scanned images are not what you expect, see this chapter. Notes contain important information and useful tips on operating your scanner or software.*

*To set up and use the scanner itself, see your scanner's User's Guide. Online help can also provide you with information on making settings in EPSON TWAIN. Introduction 3 4 Introduction Chapter 1 Installing the Software System Requirements . . . . . . . .*

> *. . . . . . . . . . . . . . . . . . 1-2 Installing the Scanner Software for Windows . .*

*. . . . . . . . . .*

*. . . . . . . . . . . . . . For Windows 95 and Windows NT 4. 0 users . . . . . . . . . . . . For Windows 98 and SCSI users . . .*

> *. . . . . . . . . . . . . . .*

*. . . . . For Windows 98 and USB users . . . . . . . . . .*

*. . . . . . . . . . . . . If you are upgrading from Windows 95 to Windows 98 . . . For Windows NT 3.5x users . . .*

*. . . . . . . . . .*

*. . . . . . . . . .*

*. . . 1-4 1-4 1-10 1-15 1-19 1-21 1 Installing the Scanner Software for Macintosh . . . . . . .*

*. . . . . . . . 1-23 Calibrating Your Screen . .*

*. . . . . . . . . . . . . . . . . . . . . . . . . . . . . .*

*. . 1-27 Installing the Software 1-1 System Requirements Before installing the scanner software, make sure that your system meets the following requirements. For Windows with SCSI model users Scanner: System: Interface: Display: EPSON GT- 7000/GT- 7000 PHOTO, or Perfectiolected. Descriptions of the software can be found in the software documentation, or on the CD-ROMs that come with your scanner. 8. Click OK. Then follow the instructions on the screen. The setup program installs EPSON TWAIN and EPSON Scan! II. 9.*

*After EPSON TWAIN is installed, the EPSON TWAIN Setup dialog box appears. 10. Make sure that SCSI is selected in the Interface pop-up list, and your EPSON scanner appears in the Port ID list. If not, see Chapter 7, "Troubleshooting." 11.*

*Place a document on the document table of the scanner. 1-8 Installing the Software 12. Click Test to check the connection. The scanner scans the document and if everything is properly installed and connected, a reproduction appears in the right window of the dialog box. 1 If no image appears, see Chapter 7, "Troubleshooting.*

*" 13. Click OK to close the EPSON TWAIN Setup dialog box. The EPSON Screen Calibration utility automatically starts. Go to page 1-22. Note: If the Film Adapter is installed, make sure it is switched off for the test scan to work properly. Installing the Software 1-9 For Windows 98 and SCSI users Note: If you are currently using Windows 95 and the scanner software is already installed, but you are upgrading from Windows 95 to 98, first uninstall EPSON TWAIN while runnning Windows 95. Then reinstall EPSON TWAIN as described in step 1 below on Windows 98. When uninstalling EPSON TWAIN see page 1-19 . 1. Make sure that the scanner is turned on.*

*2. Turn on the computer, and start Windows. 3. When the dialog box below appears, insert the scanner software CD in the CD-ROM drive, then click Next. 1-10 Installing the Software 4. Select the Search for the best driver for your device option, then click Next. 1 5. Make sure the CD-ROM drive and Specify a location check boxes are both selected, then browse and select or type in the CD-ROM drive letter, Epson folder, the folder of your preferred language, and Win98 folder as the location, as shown below, and click Next. Installing the Software 1-11 6. Follow the instructions on the screen.*

*You may be asked to insert the Windows 98 CD-ROM. 7. The EPSON Screen Calibration utility automatically starts. Follow the instructions on the screen. For details, see page 122.*

*Note: If the EPSON Screen Calibration utility doesn't start automatically , see Chapter 6 to calibrate your screen after installing the scanner software. 8.*

*When the following dialog box is displayed, click Finish. 9. Double-click the My Computer icon.*

*1-12 Installing the Software 10. Double-click the CD-ROM drive icon. A dialog box asking for your preferred language appears on your screen. If no dialog box appears, click the Cdsetup.exe icon. 11. Select your preferred language and click OK. 12. You will see the following dialog box. Click Add software.*

*1 13. You will see the list of software in the list box. Click to select the names of the software you want to install in your PC. Descriptions of the software can be found in the software documentation, or on the CD-ROMs that come with your scanner. Make sure EPSON Scan! II is selected to be installed. 14. Click OK. Then follow the instructions on the screen. The setup program installs EPSON Scan! II. Installing the Software 1-13 Note: t If folders for the applications on the CD-ROM contain README files, double-click and read them as they contain up-to-date information regarding the software.*

*t You will find the Scanners and Cameras icon shown below in the Control Panel after EPSON TWAIN is installed. 1-14 Installing the Software For Windows 98 and USB users 1. Make sure that the scanner is turned on. 2. Turn on the computer, and start Windows.*

*3. When the dialog box below appears, insert the scanner software CD in the CD-ROM drive, then click Next. 1 4. Select the Search for the best driver for your device option, then click Next. Installing the Software 1-15 5.*

*Make sure the CD-ROM drive and Specify a location check boxes are both selected, then browse and select or type in the CD-ROM drive letter, Epson folder, the folder of your preferred language, and Win98 folder as the location, as shown below, and click Next. 6.*

[You're reading an excerpt. Click here to read official EPSON](http://yourpdfguides.com/dref/553926)

[GT-7000 user guide](http://yourpdfguides.com/dref/553926)

<http://yourpdfguides.com/dref/553926>

 *Follow the instructions on the screen. Depending on your system, you may be asked to insert the Windows 98 CD-ROM. 7. The EPSON Screen Calibration utility automatically starts. Follow the instructions on the screen. For details, see page 125. Note: If the EPSON Screen Calibration utility doesn't start automatically after installing the scanner software, see Chapter 6 to calibrate your screen. 1-16 Installing the Software 8.*

*When the following dialog box is displayed, click Finish. 1 9. Double-click the My Computer icon. 10. Double-click the CD-ROM drive icon. A dialog box asking for your preferred language appears on your screen. If no dialog box appears, click the Cdsetup.exe icon. 11. Select your preferred language and click OK.*

*12. You will see the following dialog box. Click Add software. Installing the Software 1-17 13. You will see the list of software in the list box. Click to select the names of the software you want to install in your PC. Make sure EPSON Scan! II is selected to be installed. Descriptions of the software can be found in the software documentation, or on the CD-ROMs that come with your scanner. 14. Click OK.*

*Then follow the instructions on the screen. The setup program installs EPSON Scan! II. Note: t If folders for the applications on the CD-ROM contain README files, double-click and read them as they contain up-to-date information regarding the software. t You will find the Scanners and Cameras icon shown below in the Control Panel after EPSON TWAIN is installed. 1-18 Installing the Software If you are upgrading from Windows 95 to Windows 98 Before you upgrade from a Windows 95 operating system to Windows 98, you need to uninstall EPSON TWAIN. Follow the steps below. 1. Click the EPSON Scanner Monitor icon in the task bar and select Close to close EPSON Scanner Monitor. 1 2. Click the Start button, highlight Settings, and then select Control Panel.*

*Installing the Software 1-19 3. Double-click Add/Remove Programs. Select EPSON TWAIN and click the Add/Remove button. Then follow the instructions on the screen. After you upgrade to Windows 98, install EPSON scanner software as described on page 1-10 for SCSI users or page 1-15 for USB users. 1-20 Installing the Software For Windows NT 3.5x users 1. Make sure that the scanner is turned on. 2. Turn on the computer and start Windows.*

*3. Insert the scanner software CD in the CD-ROM drive. 4. Choose Run from the File menu. 5. Click Browse. Then select the CD-ROM drive. 6. Choose CDSETUP.EXE, then click OK.*

*7. A dialog box asking for your preferred language appears on your monitor. 8. Select your preferred language and click OK. 9. You will see the following dialog box. Click Add software. 1 Installing the Software 1-21 10. You will see the list of software in the list box. Click to select the names of the software you want to install in your PC.*

*Make sure EPSON TWAIN and EPSON Scan! II are selected. Descriptions of the software can be found in the software documentation, or on the CD-ROMs that come with your scanner. 11. Click OK. Then follow the instructions on the screen. The setup program installs EPSON TWAIN and EPSON Scan! II. 12. When the following dialog box appears, follow the steps on page 1-8 from step 10. 1-22 Installing the Software Installing the Scanner Software for Macintosh After connecting the scanner to your Macintosh computer, install the EPSON scanner software; EPSON Scan! II, EPSON TWAIN, EPSON Scanner Monitor, PageManager for EPSON and other application software from the CD-ROM. Follow the steps below.*

*1. Make sure your scanner is on. Then turn on the computer. 2. Insert the CD in the CD-ROM drive.*

*3. Double-click the CD-ROM icon to open it. 4. Double-click the EPSON Scan! II folder. Depending on country of purchase, the EPSON Scan! II folder may contain multiple-language versions of the software.*

*Double-click the folder of your preferred language. 5. Double-click the EPSON TWAIN Installer icon. 1 Installing the Software 1-23 6. The installer software shows a dialog box. Click Install in the dialog box that appears, and follow the instructions on the screen. When you have finished the entire installation, the EPSON Screen Calibration utility automatically starts. Go to page 125 for instructions, then continue from step 7 below to install other software. 7. Doubleclick the folder that contains the software you want to install.*

*The Software folder may contain multiple-language versions of the software. Double-click the folder of your preferred language. 8. Double-click the installer icon to start the installation program. Then follow the instructions on the screen. 1-24 Installing the Software For Macintosh and USB users Note for iMac users: t If you are using Mac OS 8.1, you need to install iMac Update before installing the scanner software. This is available online from the Apple Web site, where complete information on the software is provided. t You do not need to install iMac Update with Mac OS 8.5.*

*1. Turn on the computer. 2. Insert the CD in the CD-ROM drive. 3.*

*Double-click the EPSON TWAIN USB folder. Depending on the country of purchase, the EPSON TWAIN USB folder may contain multiple-language versions of the software. Double-click the folder of your preferred language. 4. Double-click the EPSON TWAIN Installer icon.*

*5. The installer software shows a dialog box. Click Install in the dialog box that appears, and follow the instructions on the screen. When EPSON Scan! II, EPSON TWAIN and EPSON Scanner Monitor for USB installation is complete, the EPSON Screen Calibration utility automatically starts. See "Calibrating Your Screen" for instructions, then continue from step 6 below to install other application software. 6. Double-click the folder that contains the software you want to install. The Software folder may contain multiple-language versions of the software. Double-click the folder of your preferred language. 1 Installing the Software 1-25 7.*

*Double-click the installer icon to start the installation program. Then follow the instructions on the screen. 1-26 Installing the Software Calibrating Your Screen You must calibrate your screen and scanner to reproduce images identical to the originals. Note: The introductory Screen Calibration dialog box will not appear on Windows 98. Calibrate your screen by following the instructions from step 2 below. During the EPSON scanner software installation on Windows, the following dialog box appears. 1 Installing the Software 1-27 1. Click Next. 2. In the following window, move the slider to the right or left until the two shades of the gray horizontal stripes match.*

*r Note: View the screen from a distance. The gray stripes will not perfectly blend together; however, try to make the two tones match as closely as possible. 3. Click OK to register the calibration setting. 4.*

*The message, "Setup is complete" appears. Click OK. You will not need to change the screen calibration again so long as you continue to use the same display.*

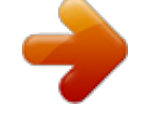

 *1-28 Installing the Software Chapter 2 Scanning Basics Starting the Software . . . . . . . . . . . .*

> *. . . . . . . . . . . . . . . . . . . .*

*. . . . . 2-2 Starting EPSON TWAIN through EPSON Scan! II. . . . .*

*. . . 2-3 Starting EPSON TWAIN through your application software2-4 Scanning an Image . . . . . . .*

*. . . . . . . . . . . . . . . . . . . .*

*. . . . . . . . . . . . 2-5 Saving the Scanned Image . . .*

> *. . . . . . . . . . . . . . .*

*. . . . . . . . . . . . . . 2-8 Exporting a Scanned Image From EPSON Scan! II .*

*. . . . . . . . . . . 2-9 Scanning by Pressing the Start button. . . .*

> *. . . . . . . . . . . . . . .*

*. . . . 2-11 Getting Information From Online Help .*

*. . . . . . . . . .*

*2-12 2 Scanning Basics 2-1 Starting the Software After installing the scanner software, either the EPSON Scanner folder (or group) containing the EPSON Scan! II32 icon appears on your PC, or the EPSON Scanner folder containing the EPSON Scan! II icon appears on your Macintosh HDD. If one of these does not appear, install the software as described on page 1-4 (Windows) or 1-20 (Macintosh). There are three ways to scan; with EPSON Scan! II, with an application that supports TWAIN, or with the ] Start button and preassigned application software. If you ..*

*. . . . . . . . . .*

*want to use EPSON Scan! II features to improve the scanned output, open EPSON Scan! II (see "Starting EPSON TWAIN through EPSON Scan! II" on page 2-3). do not have suitable scanning software or your software does not support EPSON TWAIN, open EPSON Scan! II (see "Starting EPSON TWAIN through EPSON Scan! II" on page 2-3). use an application that supports EPSON TWAIN to scan, open your application (see "Starting EPSON TWAIN through your application software" on page 2-4). want to scan an image directly to your application but do not want to have to open EPSON TWAIN or the*

*TWAINcompliant application every time, setup the ] Start button and the application to work with (see Chapter 3 "Using the Start Button"). Then simply press the ] Start button.*

*Even if your application supports TWAIN, some features of EPSON TWAIN may not be available depending on the application software. 2-2 Scanning Basics Starting EPSON TWAIN through EPSON Scan! II Before you start EPSON Scan! II, turn on the scanner and place a document on the document table. For instructions on how to place documents, see your scanner manual. If you start your PC and EPSON Scan! II before turning on your scanner, you may not be able to scan properly. 1. For Windows 95, 98, and NT 4.0 users: Click Start, Program, EPSON Scanner, then choose EPSON Scan! II32, which is the 32-bit version of the scanning software. 2 For Windows NT 3.5x, and Macintosh users: Open the EPSON Scanner group (folder). Then double-click the EPSON Scan! II32 icon (on Windows NT) or the EPSON Scan! II icon (on Macintosh).*

*on Windows NT 3.5x on Macintosh Scanning Basics 2-3 2. Choose Select Source from the File menu. Make sure that EPSON TWAIN 3 (32-bit) on Windows, or EPSON TWAIN 3 on Macintosh is selected in the Data Source list box, then click Select. You usually need to perform this step only the first time you use the scanner with EPSON Scan! II. 3. Choose Acquire from the File menu to open EPSON TWAIN. To scan the image placed on the document table of your scanner, go to "Scanning an Image" on page 2-5. Starting EPSON TWAIN through your application software Application programs that support the scanning interface standard TWAIN, allow you to scan images while an application is running. To verify whether your application is compatible with TWAIN, see your application documentation.*

*2-4 Scanning Basics How you should open EPSON TWAIN and scan varies depending on the application. Read the following to find out how to access EPSON TWAIN. 1. Start your application. 2.*

*Select TWAIN Source from the File menu, and then select EPSON TWAIN 3 (32-bit) on Windows, or EPSON TWAIN 3 on Macintosh. If your Macintosh is connected through the USB interface, select EPSON TWAIN 3U in the Data Source list box. 2 You usually need to perform this step only the first time you use the scanner with your application. 3. Choose Twain Acquire from the File menu to open EPSON TWAIN.*

*To scan, see the next section. Scanning an Image When you open EPSON TWAIN, the Easy menu appears. This section shows you the easiest way to scan by using the Easy menu. For detailed information about the settings on the Easy and Advanced menus, see Chapter 4. Note for Macintosh users: Scanning Basics 2-5 Most illustrations shown in this chapter are for Windows, so they may vary from the actual dialog boxes that appear on your screen. You can use the dialog boxes following for both Macintosh and Windows reference however, as all the settings and functions are the same for both. If the following menu appears, click Easy to see the Easy menu. The menu below is the Advanced menu of EPSON TWAIN. For details, see Chapter 4. click Follow these steps to scan an image: 1.*

*Select the Document Source. You can select Flatbed, or ADF (for the optional Automatic Document Feeder), or TPU for Neg. Film or TPU for Pos. Film (for the optional Film Adapter) depending on whether you have installed options. For complete descriptions of Document Source settings, see "Document Source" in Chapter 4. 2-6 Scanning Basics 2. Select the Image Type. You can select the type of image you will scan: Color Photo, 256 Colors, Black & White Photo,*

*Line Art, OCR, or Copy&Fax. For complete descriptions of Image Type settings, see "Image Type" in Chapter 4. 3.*

*Select the Destination. You can select an output device for image reproduction from: Screen, Screen Vivid, Inkjet Printer, Laser Printer, Fax, OCR, and certain EPSON printers. 4. Click Scan. The scanned image is displayed on the screen.*

*The scanner scans your image according to the Image Type and Destination settings you select. If you want more control over the settings, use the Advanced menu. See Chapter 4 or online help for complete descriptions of the settings. To exit from the EPSON TWAIN window, click the Close button in the Easy Menu. 2 Click Scanning Basics 2-7 Saving the Scanned Image To save a scanned image in your application, choose Save or Save As from the File menu. For details, see your application documentation. To save a scanned image in EPSON Scan! II, follow the steps below. Parenthesized words in the following steps apply to Macintosh users. 1. Choose Save As from the File menu. The following dialog box appears on the screen. 2. Select the directory (or folder) where the image will be saved. 3. Type a filename for your image in the File Name (Save Image as) field.*

*4. Click OK (Save). The image is saved in EPSON's original file format. You can open this saved file in EPSON Scan! II and export it in a different format. 2-8 Scanning Basics EPSON Scan! II can only save and open images in EPSON's original file format; however, you can export the image to another application in a different file format, as described in the next section.*

 *Exporting a Scanned Image From EPSON Scan! II After scanning an image in EPSON Scan! II, you need to export the image to use or edit it. The images saved in the EPSON Scan! II original file format cannot be opened or imported in other application software. For information on the file formats your software can open, see your software manual. EPSON Scan! II cannot open an exported image file. Always save an image in the EPSON original format before exporting.*

*Follow these steps to export the scanned image from EPSON Scan! II: 1. Choose Export from the File menu. The following dialog box appears on the screen. 2 Scanning Basics 2-9 2. Select the directory (folder) where the image will be saved.*

*3. Type a filename for your image in the File Name (Export Image as) field. 4. Select the format in the File Format (Export File Format) menu. Click the arrow to see a list of available formats.*

*Formats available Windows: TIFF 5.0, EPS, DIB, PCX, TIFF 6.0 (includes JPEG compression), and JPEG. Macintosh: PICT, TIFF 5.0, EPS, TIFF 6.0 (includes JPEG compression), and JPEG. For more information on file formats and other features in this dialog box, see "Export" on pages 5-4. 5. Click OK (Export). The image is saved in the selected file format.*

*For information on importing the image into your application software, see your software documentation. 2-10 Scanning Basics Scanning by Pressing the Start button You can open EPSON TWAIN, start scanning, and have the scanned image sent to a certain application, simply by pressing the ] Start button on your scanner. To use this feature, you need to install PageManager for EPSON, or other Start button compatible software. The following occurs: Windows 98, or EPSON Scanner Monitor software on an operating system other than Windows 98, detects when the ] Start button is pressed and sends information to the Start button compatible application, such as PageManager for EPSON. The Start button compatible application will automatically open EPSON TWAIN, scan the image and process it in the way the application is designed. You need to setup the Start button compatible software before using this feature. See Chapter 3 and the documentation that comes with the application. The scanned image will be handled by the software to its maximum capability. For example, using*

*PageManager for EPSON, you can send the scanned image to a printer to print, or convert your scanned OCR image to text format and paste it in a wordprocessing application--all by simply pressing the ] Start button. 2 Scanning Basics 2-11 Getting Information From Online Help For Windows users: If you are using EPSON Scan! II, choose Help from the menu bar.*

*The status bar (at the bottom of the window) also gives you information on the features of EPSON Scan! II and EPSON TWAIN when you move the mouse over a button or menu item. If you are using EPSON TWAIN, click Help on the advanced menu. For Macintosh users: If you are using EPSON Scan! II, choose Help from the Apple menu. Balloon Help also gives you information on the features of EPSON Scan! II and EPSON TWAIN. If you are using EPSON TWAIN, click Help on the advanced menu.*

*2-12 Scanning Basics Chapter 3 Using the Start Button The Start Button Feature . . . . .*

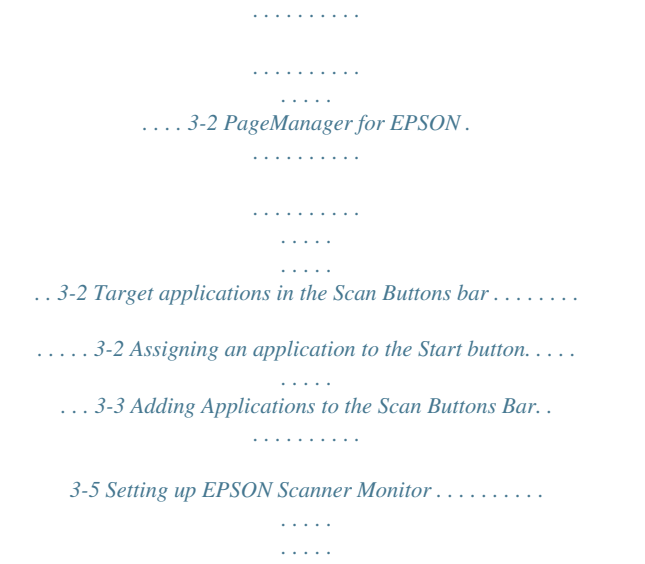

*. . . . 3-7 Setting Up the Start Button Feature for Windows 98 . . . . . .*

*. . . . 3-12 3 Using the Start Button 3-1 The Start Button Feature The Start Button feature allows you to scan and send data to a target application with a single push of your scanner's ] Start button. The following sections will help you set up your PageManager for EPSON and EPSON Scanner Monitor software, or Windows 98 system, so you can begin to use the Start Button feature. Note for Windows 98 users: The Start Button feature is supported by Windows 98, therefore you do not need to install EPSON Scanner Monitor software onto Windows 98. See page 3-12 for the instruction of the Start Button feature. PageManager for EPSON PageManager allows you to scan and send data directly to an assigned application with a single push of your scanner's ] Start button. You can also scan to any target application by simply clicking on the application icon in PageManager's Scan Buttons bar.*

*This section will help you set up PageManager so you can begin to scan using the ] Start button. For more detailed information on PageManager settings, see your PageManager documentation. For information on PageManager installation, see Chapter 1. Target applications in the Scan Buttons bar When PageManager is started, the Scan Buttons bar will appear on your screen. The icons in this bar represent target applications or periferal devices that can be accessed by your scanner.*

*This means that you can scan and send data directly to these applications or devices by clicking on their icons. 3-2 Using the Start Button PageManager for EPSON also allows you to assign any one of the applications or devices on the Scan Buttons bar to the ] Start button. This means that an image can be scanned and sent straight to your selected application with one simple push of the ] Start button. Start button icon 3 The application button showing the Start button icon represents the application that is assigned to the Start button. Assigning an application to the Start button To assign an application on the Scan Buttons bar to the ] Start button, follow the steps below.*

*1. Select the Scan Buttons Setting from the File menu. Using the Start Button 3-3 2. Click the Start Button Settings tab in the Scan Buttons Setting dialog box. The following dialog box appears. 3. Select an application from the Select target application box and click OK. Execute Scan Button automatically check box When this check box is selected, the assigned application will automatically open and the scanned image is sent to the application when you press the ] Start*

*button. When this check box is clear, no application is assigned to the ] Start button and only the Scan Buttons bar will appear when the ] Start button is pressed. Then you can select an application from the Scan Buttons bar.*

*3-4 Using the Start Button Adding Applications to the Scan Buttons Bar You can add applications appearing in the Application bar at the bottom of the PageManager window to the Scan Buttons bar. Follow the steps below. 1. Select Scan Buttons Setting from the File menu. You will see the following dialog box. 3 2. Click the arrow next to the Scan to box and select an application you want to add to the Scan Buttons bar. Make the appropriate scanning settings for the application and click OK. Using the Start Button 3-5 Suppress TWAIN User Interface check box When this check box is selected, the EPSON TWAIN dialog box does not appear when you scan, and the scanner works according to the settings in PageManager.*

 *When this check box is clear, the EPSON TWAIN dialog box appears when you scan, and the scanner works according to the settings in EPSON TWAIN. Enable Document Feeder check box When this check box is selected, the scanner feeds your documents through the Automatic Document Feeder. When this check box is clear, the scanner scans your documents from the document table. To remove applications from the Scan Buttons bar, select the icon of the application you want to remove in the box on the left of the dialog box, then click Remove. 3-6 Using the Start Button Setting up EPSON Scanner Monitor EPSON Scanner Monitor is software that recognises when the ] Start button is pressed and sends information to assigned application software supporting the Start Button feature and EPSON Scanner Monitor, such as PageManager for EPSON. Once EPSON TWAIN is installed on an operating system other than Windows 98, EPSON Scanner Monitor is active and identifies PageManager for EPSON as the application that allows you to use the Start Button feature. If you need to turn off Scanner Monitor, or select another application that supports the Start Button feature, access Scanner Monitor as described below. t Application software other than PageManager for EPSON which supports both EPSON Scanner Monitor and the Start button feature may be limited. t Windows 98 supports the Start Button feature; therefore, EPSON Scanner Monitor is not installed automatically when you install EPSON TWAIN on Windows 98. 3 For Windows 95 or NT 4.0 users Click the Scanner Monitor icon located in the task bar on your desktop.*

*Scanner Monitor icon Using the Start Button 3-7 t Turning off Scanner Monitor If you want to turn off Scanner Monitor, select Close. However, this will disable the scanner's Start Button feature. After you turn off Scanner Monitor, it will turn back on automatically the next time you start Windows. To activate Scanner Monitor, select Programs from the Start menu and click EPSON Scanner; then select EPSON Scanner Monitor. The Scanner Monitor icon appears in your taskbar. t Assigning an application to Scanner Monitor Select Preferences. The EPSON Scanner Monitor dialog box appears. You can select an application that supports the Start button feature and EPSON Scanner Monitor, such as PageManager for EPSON. 3-8 Using the Start Button For Windows NT 3.5x users Click the Scanner Monitor icon on the desktop.*

*3 t Turning off Scanner Monitor If you want to turn off Scanner Monitor, select Close. However, this will disable the scanner's Start Button feature. After you turn off Scanner Monitor, it will turn on again automatically the next time you start Windows NT 3.51. To activate Scanner Monitor, open EPSON Scanner group, and double-click the Scanner Monitor icon. The Scanner Monitor icon appears on your desktop. Using the Start Button 3-9 t Assigning an application to Scanner Monitor Select Restore. The EPSON Scanner Monitor dialog box appears. You can select an application that supports the Start Button feature and*

*EPSON Scanner Monitor, such as PageManager for EPSON. For Macintosh users Select Epson Scanner Monitor Setup from the Apple menu. t Turning off Scanner Monitor 3-10 Using the Start Button If you want to turn off Scanner Monitor, clear the Enable Monitoring check box. However, this will disable the scanner's Start Button feature. 3 To re-activate Scanner Monitor, select the Enable Monitoring check box. t Assigning an application to Scanner Monitor Click Browse. Select a folder and an application that supports the Start Button feature and EPSON Scanner Monitor, such as PageManager for EPSON.*

*Using the Start Button 3-11 Setting Up the Start Button Feature for Windows 98 Without having EPSON Scanner Monitor installed, Windows 98 allows you to use the ] Start button on your scanner without having to open an application that supports the Start Button feature. When you press the ] Start button, you can have a scanned image automatically sent to your application, such as PageManager for EPSON, as long as it is installed. Once EPSON TWAIN is installed on Windows 98, the Scanners and Cameras icon appears on the control panel, and your scanner is listed in the Scanners and Cameras Properties dialog box as shown below. Assigning an application to the Start button After you install applications that support "Scanner events", such as PageManager for EPSON, you need to select one of those applications for the scanner event. If you want to use your scanner's ] Start button with PageManager for EPSON as the supporting application, follow the steps below.*

*3-12 Using the Start Button 1. Select your scanner from the installed scanners and cameras list in the Scanners and Cameras Properties dialog box. Click Properties, and then click the Events tab. 3 2. You can see the Start Button is listed as the scanner event. Make sure the check box of the application you want to assign to the ] Start button is selected and all other application check boxes are clear in the Send to this application list. t If more than one application is selected, a dialog box appears prompting you to select an application when the Start button is pressed. t Some applications do not support linkage to scanners and digital cameras. Linkage is available only with the applications that appear in the Send to this application list. 3.*

*Close the dialog box by clicking the OK button. Using the Start Button 3-13 Disabling the Start button If you need to disable the Start Button feature, select the Disable device event check box in the EPSON GT-7000 Properties dialog box. When this check box is clear, Windows 98 will detect if the ] Start button is pressed and launch the application you selected in the Send to this application list. 3-14 Using the Start Button Chapter 4 Understanding EPSON TWAIN Features Scanning From the Easy Menu. . . . . . .*

> *. . . . . . . . . . . . . . . . . . . . . . 4-3 Scanning From the Advanced Menu. . . . . . . . . . . . . . . . . . . . . . . . 4-4 Previewing images . . . . . . . . . . . . . . . . . . . . . . . . . . . . . . . . . . 4-5 Document Source . . . . . . . . . . . . . . . . . . . . . . . . . . . . . . . . . . . 4-7 Image Type. . . . . . . . . . . . . . . . . . . . . . . . .*

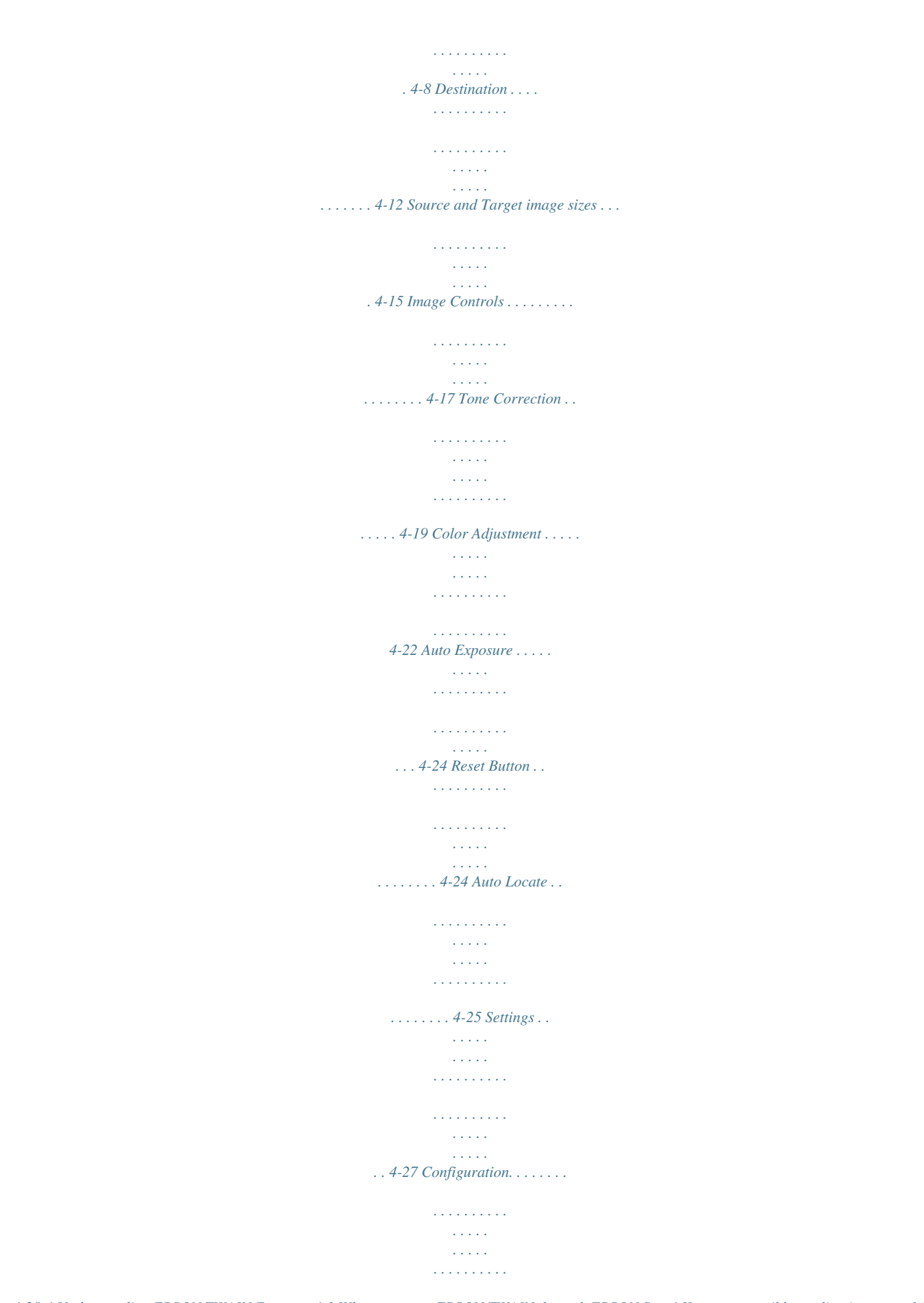

*. 4-28 4 Understanding EPSON TWAIN Features 4-1 When you start EPSON TWAIN through EPSON Scan! II or a compatible application, one of the*

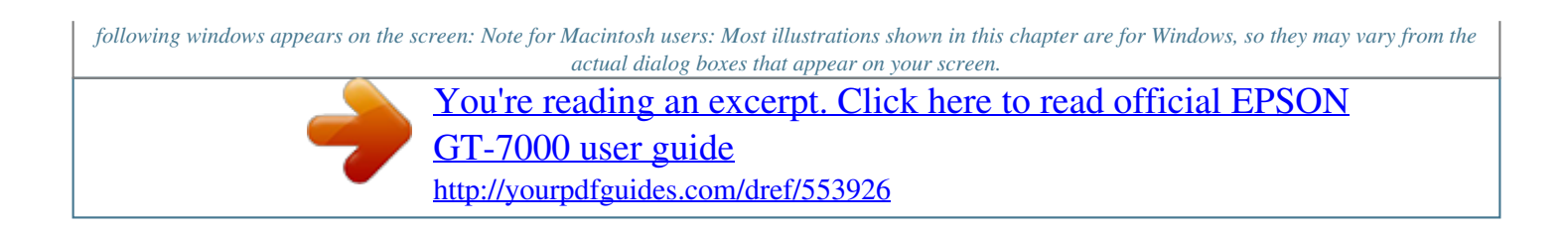

 *You can use the dialog boxes following for both Macintosh and Windows reference however, as all the settings and functions are the same for both. Easy menu Advanced menu The following sections describe all of the features of EPSON TWAIN. Some settings may appear dimmed and cannot be selected because of incompatibility with your scanner or your choice of settings. 4-2 Understanding EPSON TWAIN Features Scanning From the Easy Menu Easy menu 4 The Easy menu displays the minimum required settings only, allowing you to scan easily and quickly. Just select the relevant Document Source, Image Type, and Destination settings, then click Scan. EPSON TWAIN automatically locates the target image on the scanner, adjusts the exposure, and starts scanning. See page 4-7 through 4-14 for details about Document Source, Image Type, and Destination settings. t You cannot scan an image that exceeds available memory or disk space.*

*If you attempt to scan an image that is too large, an alert appears on the screen. t Before you begin scanning, you should calibrate your screen. For details, see Chapter 6, "Calibrating Your System." t After an image is scanned, be sure to save or export it. See pages 27 and 2-9 for details.*

*If you want greater choice with your settings, or want to make more settings, click Advanced to open the Advanced menu. Understanding EPSON TWAIN Features 4-3 Scanning From the Advanced Menu Advanced menu The Advanced menu allows you to make detailed settings. You can set parameters for a setting or select special functions provided with EPSON TWAIN to attain the highest quality scanned images. t Online help also provides you with information on settings. See Chapter 2, "Getting Information From Online Help".*

*t You cannot scan an image that exceeds available memory or disk space. If you attempt to scan an image that is too large, an alert appears on the screen. t Before you begin scanning, you should calibrate your screen. For details, see Chapter 6, "Calibrating Your System." t After an image is scanned, be sure to save or export it. See pages 2-7 and 2-9 for details. 4-4 Understanding EPSON TWAIN Features Previewing images Before you scan and save an image, you can preview it in the Preview window located on the right of the Advanced menu. Use the preview feature to check the results of your settings. preview button zoom preview button 4 t To preview the entire image, click the preview button. t To preview a part of the image that is already in the Preview window, click and drag the mouse over the area you want to see in detail, and click the zoom preview button.*

*t You cannot preview an image that exceeds available memory or disk space. If you attempt to preview an image that is too large, an alert appears on the screen. t When the mouse pointer is placed within the marquee (the frame of the selected image area), the mouse pointer changes to a hand icon. @@@@@@Film or TPU for Pos. @@@@@@Film, TPU for Pos. Film: Select one of these settings when using the Film Adapter. If you are scanning negative film, select TPU for Neg. @@@@@@Click the arrows on the right to view all of the available settings. @@@@@@@@@@Dropout: Select a color to subtract from the scanned image. @@@@@@@@This function eliminates the document's background.*

*@@@@t When you need neither TET nor AAS, select None. t Default is set to None. To apply the settings you made, click OK. @@@@To delete an Image Type setting, select the setting name to be deleted in the Image Type Name menu, then click Delete. Destination Select the destination, or output device, where the scanned image is to be printed or displayed using the Destination list or button.*

*Destination button Destination list (predefined settings) Destination list The Destination list provides the following predefined settings and any custom settings you have saved in the Destination dialog box. Click the arrows on the right to view all the available settings. Resolution Destination name Screen Screen Vivid InkJet Printer Laser Printer Fax OCR EPSON Printers Sharpness Line drawings and halftone images 72 dpi 72 dpi 720 dpi 600 dpi 200 dpi 300 dpi 600 - 720 dpi Photos 72 dpi 72 dpi 360 dpi 200 dpi 200 dpi 300 dpi 200 - 360 dpi 0 1 1 1 1 0 1 4-12 Understanding EPSON TWAIN Features The effects of the Destination settings cannot be viewed in the Preview window. Destination button The Destination button allows you to customize the Destination settings. To make your own settings, such as scanning resolution, click this button.*

*The following dialog box appears. 4 Destination Name: Names of the predefined and custom settings appear in the Destination menu. Resolution: Select a scanning resolution for line drawing and halftone images, or photos. Understanding EPSON TWAIN Features 4-13 t When the Pixel Depth setting in the Image Type dialog box is set to 8-bit Gray or Black & White, the Drawing/Halftone setting takes effect and the Photo setting becomes irrelevant. For other Pixel Depth settings, the Photo setting takes effect and the Drawing/Halftone setting becomes irrelevant. t To print your scanned document when Resolution is set to Drawing/Halftone, select the same resolution setting from the list as you select in the printer driver. To print your scanned document when Resolution is set to Photo, select the resolution setting that is approximately 1/3 of the resolution you select in the printer driver; otherwise the Photo setting requires longer to print, but does not improve the output quality. t The Resolution setting is closely related to the Image Size and Scale settings. If you change them arbitrarily, the resulting image may not be what you expected. t The availability of the resolution value depends on your scanner.*

*Sharpness: You can select from -2 (soft focus) to 2 (sharp focus) in the list. To apply the settings you made, click OK. To cancel the settings, click Cancel. To save the settings you made, type a new name in the Destination Name box, and then click Save. To delete a Destination setting, select the target setting name to be deleted in the Destination Name menu, then click Delete. 4-14 Understanding EPSON TWAIN Features Source and Target image sizes The Source fields indicate the size of the image that is displayed or selected in the Preview window. The Target fields indicate what size the image will be when it is output. 4 t The image size values are determined automatically when you scan from the Easy menu. t The image size setting is closely related to the Resolution. If you change them arbitrarily, the resulting image may not be what you expected.*

*Width and Height menu: The width and height of an image are indicated in the selected unit of measure. You can type new values directly in the indicator fields, or you can change the image area in the Preview window by creating a marquee, or frame. Do this by dragging the mouse over a certain area. See the notes on page 4-5 for more information on marquees.*

## *Understanding EPSON TWAIN Features 4-15 Units menu: Select a unit of measurement.*

*You can select from pixels, inches, and cm. Storage size indicator: The storage size of an image is indicated in KB or MB. As you change the image area in the Preview window, this value also changes. Lock button: The current ratio of width-to-height of the target image can be locked, allowing the ratio of widthto-height of the Source image to change according to the scale value, or the scale value to change according to the ratio of width-to-height of the Source image. This is especially useful in cases where the size of an image does not fit the paper size you want to print the image on, but you want to keep the image's original proportions.*

*Enter the size of the paper in the Width and Height fields of the Target box and then click the lock button. The scale value is automatically changed, maintaining the current ratio of width-to-height to fit the paper. Scale bar: An image can be reduced or enlarged by moving the Scale slider. You can also click the left or right arrow to change the image size in 1% increments. The range of possible reduction or enlargement varies depending on the current resolution setting. Scale indicator: The percentage of enlargement or reduction is shown in the Scale indicator field. You can type a new value directly into this field, or use the Scale slide to determine the value. 4-16 Understanding EPSON TWAIN Features Image Controls Click the Image Controls button on the Advanced menu to view the following dialog box. 4 t The Image Controls button appears dimmed and is not available when TET (Text Enhancement Technology) is selected in the Image Type dialog box. t The Image Controls settings are optimized automatically when you scan from the Easy menu.*

*t If Pixel Depth is set to Black & White and Halftone is set to None in the Image Type dialog box, all the settings except Threshold appear dimmed and cannot be selected. t You can see the effects of the Image Controls settings in the Preview window. Understanding EPSON TWAIN Features 4-17 Exposure: The Exposure setting lightens or darkens an image. You can select from -10 (darkest) to 20 (brightest) by moving (clicking and dragging) the slider. The Exposure and Highlight controls are related. When the Exposure setting is changed, the Highlight value is automatically set. Gamma: Gamma is the contrast between the light tones and the dark tones in an image. You can select from 50 (lowest) to 500 (highest) by moving the slider. Highlight: The Highlight control allows you to adjust the brightness level of the brightest parts of an image. You can select from 61 to 490 by moving the slider.*

*Click the eyedropper button beneath the slider, and the mouse pointer changes to an eyedropper icon. Then move the eyedropper over the preview image, and click a bright area. The eyedropper "picks up" the color from that area, and uses it as the highlight for the entire image. This effect shows up immediately in the preview image. Click Cancel to restore the original image.*

*Shadow: The Shadow control allows you to adjust the darkness level of the darkest parts of an image. You can select from 0 to 60 by moving the slider. 4-18 Understanding EPSON TWAIN Features Click the eyedropper button beneath the slider, and the mouse pointer changes to an eyedropper icon. Then move the eyedropper over the preview image, and click a dark area. The eyedropper "picks up" the color from that area, and uses it as the shadow for the entire image. This effect shows up immediately in the preview image. Click Cancel to restore the original image. Threshold: Available only when Pixel Depth is set to Black & White and Halftone is set to None in the Image Type dialog box. The scanner scans gray shades as either black or white using this setting. You can select from 0 (lightest) to 255 (darkest) by moving the slider. 4 Tone Correction Understanding EPSON TWAIN Features 4-19 Click the Tone Correction button on*

*the Advanced menu to view the following dialog box. tone curve editor tone correction lis 4-20 Understanding EPSON TWAIN Features t The Tone Correction settings are determined automatically when you scan from the Easy menu. t The Tone Correction button appears dimmed and is not available when Pixel Depth is set to Black & White, Halftone is set to None, and TET (Text Enhancement Technology) is selected in the Image Type dialog box. t You can see the effects of the Tone Correction settings in the Preview window. The tone value represents the contrast in the tonal relationship between an original image and its reproduction on the display monitor or printer.*

*Tone Curve editor: The editor allows you to customize tone correction. Drag points on the tone curve to adjust the tone value. You can edit up to five tonal elements. Output options: If you select the check box for a specific point, such as 1/4 Tone or Midtone, you can move that point and it will remain in place; it will not be affected by the movement of other points on the curve. If the check box is clear, the point will be affected by the movement of other points. Channels options: You can select the combined red, green, and blue (RGB) channel to modify all colors, or select these colors separately. 4 If Pixel Depth is set to Black & White or 8-bit Gray in the Image Type dialog box, you can only select the combined RGB channel option. Understanding EPSON TWAIN Features 4-21 Tone correction list: Select a tone correction setting from this list. The custom settings you have saved appear in this list.*

*OK/Save/Delete/Cancel buttons: To accept the defining Tone Correction or close the dialog box, click OK.*

*After you correct tone, type a name for your custom settings in the tone correction list and click Save. To delete a setting, select the name of the setting you want to delete in the tone correction list and click Delete. To cancel the operation, click Cancel. Color Adjustment Click the Color Adjustment button on the Advanced menu to view the following dialog box. 4-22 Understanding EPSON TWAIN Features t The Color Adjustment settings are determined automatically when you scan from the Easy menu.*

*t If Image Type has been set for other than 24-bit Color or 256 Colors, or Pixel Depth is set to 8-bit Gray or Black & White, the Color Adjustment button appears dimmed and these settings cannot be selected. t You can see the effects of the Color Adjustment settings in the Preview window. Gray Balance Intensity: Adjust the gray balance of a color combination that appears neutral gray by removing color casts from the selected color. Click the eyedropper button beneath the slider, and the mouse pointer changes to an eyedropper icon. Then click the color you want to modify.*

*The eyedropper "picks up" the color and displays it in the box beside the eyedropper button. You can then correct the cast level for that color from 0 to 100 by moving the slider.*

 *The corrected color appears in the box on the right, and the effect shows up immediately in the preview image. Click Cancel to restore the original image. Saturation: Saturation is the property that defines color as pale or rich. Select the saturation level for color from -100 (less color) to 100 (more color) by moving the slider. The scanner scans the strength of color using this saturation setting. 4 Understanding EPSON TWAIN Features 4-23 Auto Exposure Click the Auto Exposure button on the Advanced menu to automatically optimize the exposure for an image. The Highlight and Shadow settings in the Image Controls dialog box are automatically set. t The Auto Exposure button appears dimmed and is not available when TET (Text Enhancement Technology) is selected in the Image Type dialog box.*

*t The Auto Exposure feature is automatically activated when scanning from the Easy menu. Reset Button Use the Reset Button to change the image control settings you made back to their default settings. If you do not alter any image control settings, this button appears dimmed and is not available. 4-24 Understanding EPSON TWAIN Features Auto Locate Click the Auto Locate button on the Advanced menu to cause the scanner to automatically locate and select the target image. The image appears without white borders in the Preview window. 4 Auto Locate button entire preview area located image t The Auto Locate button appears dimmed and is not available when TET (Text Enhancement Technology) is selected in the Image Type dialog box. t The Auto Locate feature is automatically activated when scanning from the Easy menu. Understanding EPSON TWAIN Features 4-25 If a document contains more than one image, select a target image by dragging the mouse pointer over the image and clicking the Auto Locate button. The selected target image is located* 

*automatically. Auto Locate button target image and other image located and non-located images 4-26 Understanding EPSON TWAIN Features Settings Click the Settings button on the Advanced menu to view the following dialog box.*

*You can view all the settings for the current preview image in this dialog box. Also, you can apply any custom settings you have saved. 4 To save the currently selected settings, type a new name in the User defined settings field, then click Save. To apply saved settings, select a setting name from the list, then click OK. The preview image will reflect the settings you saved.*

*To restore the prior settings, click Cancel. To delete a setting, select the setting name in the list, then click Delete. To scan a single image using several variations of settings, make and save each group of settings as described above. Then hold down the Shift key while clicking the custom settings you want to select in the User defined settings list. After selecting all the settings you want to use when scanning, click Batch Scan.*

*The scanner scans the image once for each group of settings you have selected. Understanding EPSON TWAIN Features 4-27 Configuration Click the Configuration button on the Advanced menu to view the following dialog box. You can make settings that affect the Preview window. Windows Macintosh Save Preview Image and Settings: Select this check box to automatically save the preview image and all the image settings when you exit EPSON TWAIN (quit scanning). The next time you restart EPSON TWAIN, the last preview image and settings will reappear. 4-28 Understanding EPSON TWAIN Features Fast Preview: Enables high-speed loading of the preview image. If this is selected, the preview image is scanned in Draft & fast mode. If this is not selected, the preview image is scanned in Best & de-screening mode, and you can get accurate values of the Highlight, Shadow, and Gray Balance Intensity by sampling using the eyedropper in the preview image. Do not use this feature (do not select the check box) when quality is more important than speed. Automatic Preview: Previewing automatically starts when you acquire an image with EPSON TWAIN (if this check box is selected).*

*Auto Exposure on Preview: Displays the preview image having automatically optimized exposure settings. The result is the same as if you clicked the Auto Exposure button. ICM, ICM/sRGB (for Windows) Depending on the Windows version, this setting may not be available or the caption is different. 4 Select this check box to reproduce the colors in your image using the Windows ICM color management system. This setting appears only in Windows. t If your output devices (printer and monitor) do not support ICM, leave this check box clear. t See page 6-4 for more details. Understanding EPSON TWAIN Features 4-29 ColorSync (for Macintosh) Select this check box to reproduce the colors in your image using the ColorSync color management system. This setting appears only with Macintosh. If your output devices (printer and monitor) do not support ColorSync, leave this check box clear. 4-30 Understanding EPSON TWAIN Features Chapter 5 Understanding EPSON Scan! II Features File Menu. . . . .*

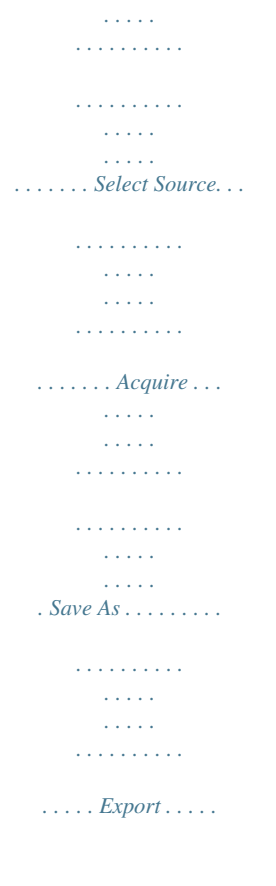

**Contract**  $\langle\ldots\rangle$  .  $\mathcal{L}$  . The second second  $\mathcal{L}$  . The set of the set of  $\mathcal{L}$  $\sim$  10  $\sim$  10  $\sim$  $\sim 1.1$  ,  $\sim$ Acquire & Export .........  $\sim$  . The second second  $\sim$  10  $\sim$  10  $\sim$  $\sqrt{1+\sqrt{1+\epsilon}}$  $\ldots$ . Close  $\ldots$ .  $\sim$  . . . . . . . . .  $\sim 1.1\, \rm{km}$  $\sim$  10  $\sim$  10  $\sim$  $\mathcal{L}$  ,  $\mathcal{L}$  ,  $\mathcal{L}$  ,  $\mathcal{L}$  ,  $\mathcal{L}$  ,  $\mathcal{L}$  $\mathcal{L}$  . The second second  $. Open...$  $\sim$  1000  $\sim$  $\sim$  . . . . . . . . .  $\sim$  100 km and 100 km and 100 km and 100 km and 100 km and 100 km and 100 km and 100 km and 100 km and 100 km and 100 km and 100 km and 100 km and 100 km and 100 km and 100 km and 100 km and 100 km and 100 km and 100 km  $\sim 1.1\pm 1.1$  $\sim$  10  $\sim$  10  $\sim$  $\ldots \ldots$  Exit.  $\ldots$  $\mathcal{L}$  . The second second  $\sim 1.1\, \rm{km}$  $\sim 1.1\, \mathrm{km}$  $\sim$  . . . . . . . . .  $\sim$  . . . . . . . . . **Section** 5-2 5-2 5-3 5-3 5-4 5-6 5-7 5-7 5-7 Edit Menu . . . . .  $\mathcal{L}$  . The set of  $\mathcal{L}$  is  $\mathcal{L}$  $\mathcal{L}$  ,  $\mathcal{L}$  ,  $\mathcal{L}$  ,  $\mathcal{L}$  ,  $\mathcal{L}$  ,  $\mathcal{L}$  $\sim 1.1\, \rm{km}$  $\sim$  1444. $\mu$  $\sim$  . . . . . . . . .  $.5-8$  Copy (and Select All)  $. . . . . . .$  $\sim$  100 km s  $^{-1}$  $\sim 1.1\, \rm{km}$  $\alpha$  ,  $\alpha$  ,  $\alpha$  ,  $\alpha$  ,  $\alpha$  $\ldots$  5-8 View Menu  $\ldots$  $\sim$  100  $\sim$  100  $\sim$  $\sim$  10  $\sim$  10  $\sim$  $\sim$  . . . . . . . . .  $\sim$  100 km and 100 km and 100 km and 100 km and 100 km and 100 km and 100 km and 100 km and 100 km and 100 km and 100 km and 100 km and 100 km and 100 km and 100 km and 100 km and 100 km and 100 km and 100 km and 100 km  $\sim 1.1\pm 1.1$  $\ldots$  5-9 All Dots[1:1].  $\sim$  100 km and 100 km at  $\sim$  $\sim$  100 km and 100 km and 100 km and 100 km and 100 km and 100 km and 100 km and 100 km and 100 km and 100 km and 100 km and 100 km and 100 km and 100 km and 100 km and 100 km and 100 km and 100 km and 100 km and 100 km  $\sim$  100 km s  $^{-1}$ **Contract**  $\ldots \ldots 5-9$  Fit in Window...  $\sim$  100 km and 100 km and 100 km and 100 km and 100 km and 100 km and 100 km and 100 km and 100 km and 100 km and 100 km and 100 km and 100 km and 100 km and 100 km and 100 km and 100 km and 100 km and 100 km and 100 km  $\sim$  ,  $\sim$  ,  $\sim$  $\sim 1.1$  .

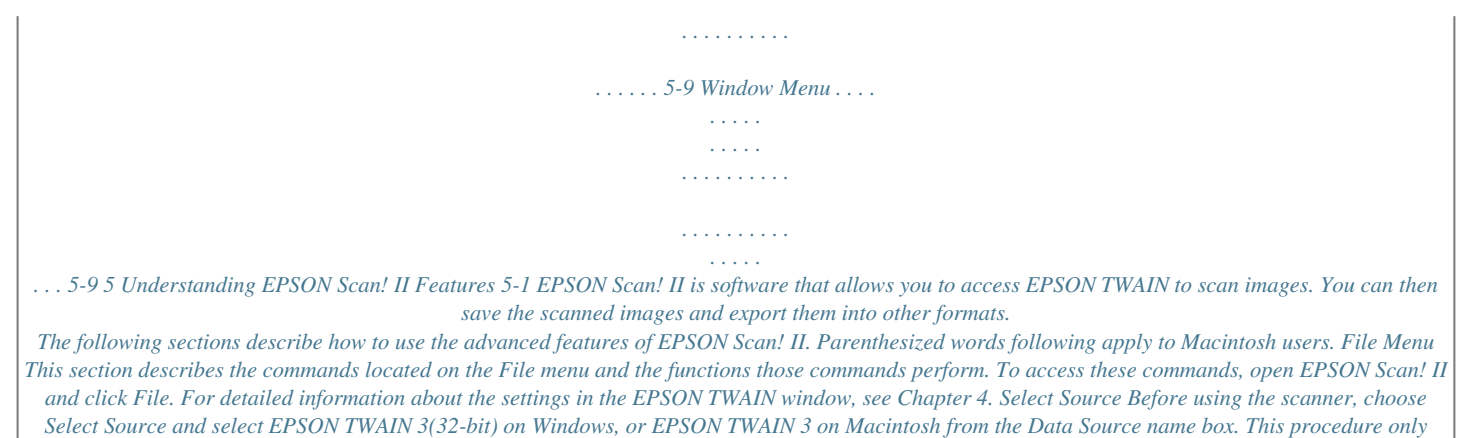

*needs to be performed the first time you start scanning. 5-2 Understanding EPSON Scan! II Features Acquire To scan an image, choose Acquire. EPSON TWAIN opens and one of the following menus appears. 5 Click Scan, and a scanned image of the document on the document table will appear on your screen.*

[You're reading an excerpt. Click here to read official EPSON](http://yourpdfguides.com/dref/553926)

[GT-7000 user guide](http://yourpdfguides.com/dref/553926) <http://yourpdfguides.com/dref/553926>